# **Workshop Teil \*Videobearbeitung\* (Kurs V8 –Praxis)**

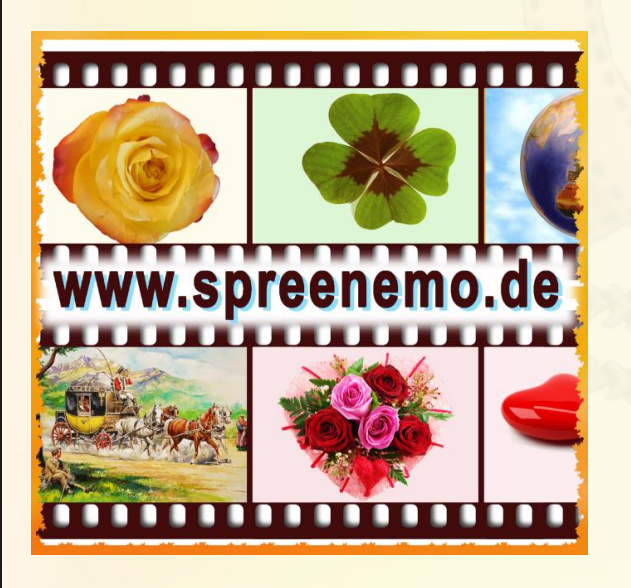

- **Materialien zur Videobearbeitung**
- Übergänge einfügen  $\mathbf{C}$
- Textteile einfügen  $\mathbf Q$
- Feinheiten mit dem Ton O
	- Das Ergebnisvideo erstellen

Das Profi-Tool PowerDirector

**15.03.2018 - 1 -**

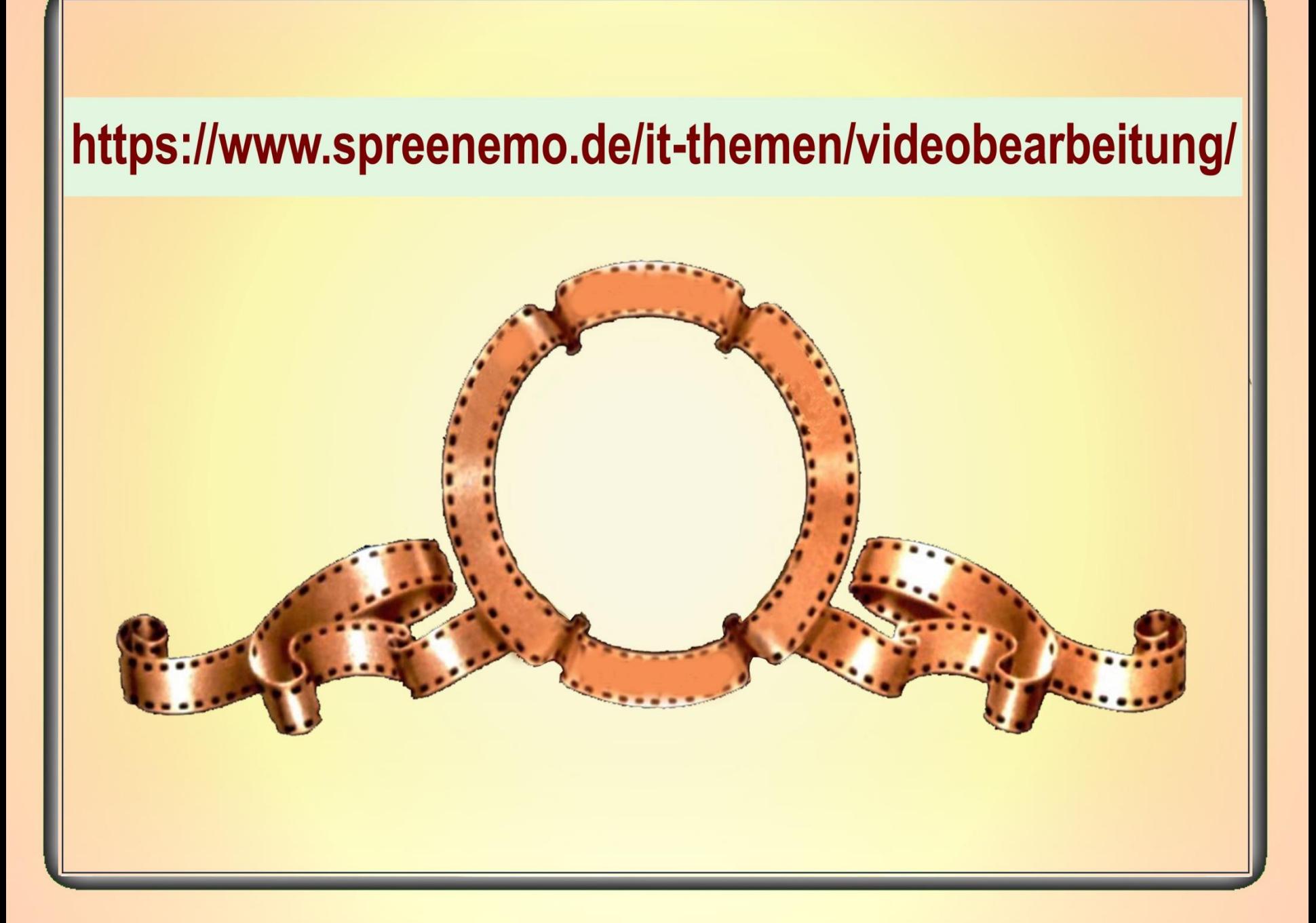

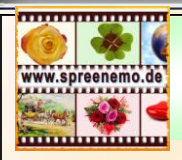

## **Zum Geleit**

### Spruch des Monats (03/2018)

«Soll ich euch mitteilen, was noch besser ist als Fasten, Gebet und Almosen? Es ist: Aussöhnung schaffen.»

### © Muhammad (570-632)

ist der Religionsstifter des Islam.

[-weitere Informationen zu Hönow](https://www.spreenemo.de/add-on/hoenow/)

#### Bild des Monats (03/2018)

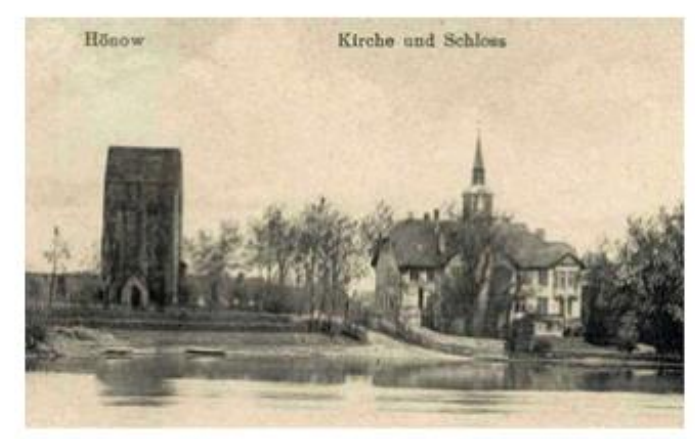

Hönow - Kirche und Schloß um 1929

#### -weitere Informationen zu Hönow

Am 30. März 1943 zerstörten Luftminen den Dorfkern von Hönow, deckten die Kirchdächer ab, beschädigten Dachstühle und Giebelwände. Das Schloss wurde stark beschädigt und nach dem Krieg zwecks Gewinnung von Baumaterial abgerissen. Das Schloss hatte eine wunderschöne Lage mit Blick auf den Haussee.

**15.03.2018 - 3 -**

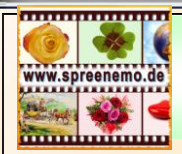

## **Materialien zur Videobearbeitung**

### <https://www.spreenemo.de/it-themen/videobearbeitung/>

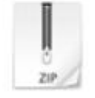

Zur Verwendung in Fotoshows/Videos 4zu3.zip Komprimiertes Archiv im ZIP Format 16.3 MB Download

17 Bilder im Format 4:3

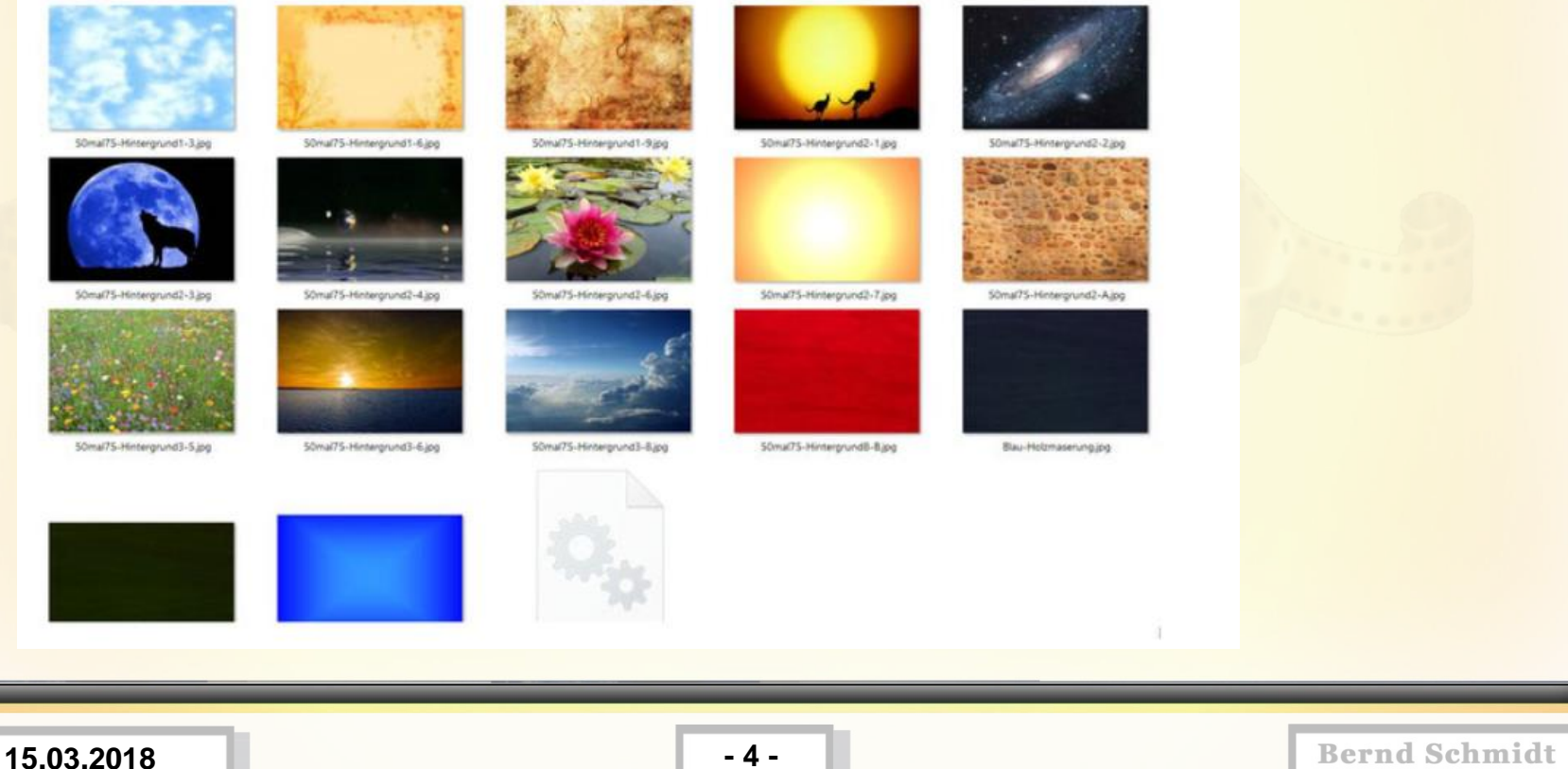

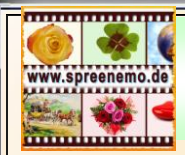

## **Materialien zur Videobearbeitung**

### <https://www.spreenemo.de/it-themen/videobearbeitung/>

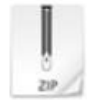

#### 17 Bilder im Format 16 zu 9

Zur Verwendung in Fotoshows/Videos

16zu9.zip

Komprimiertes Archiv im ZIP Format 33.1 MB

Download

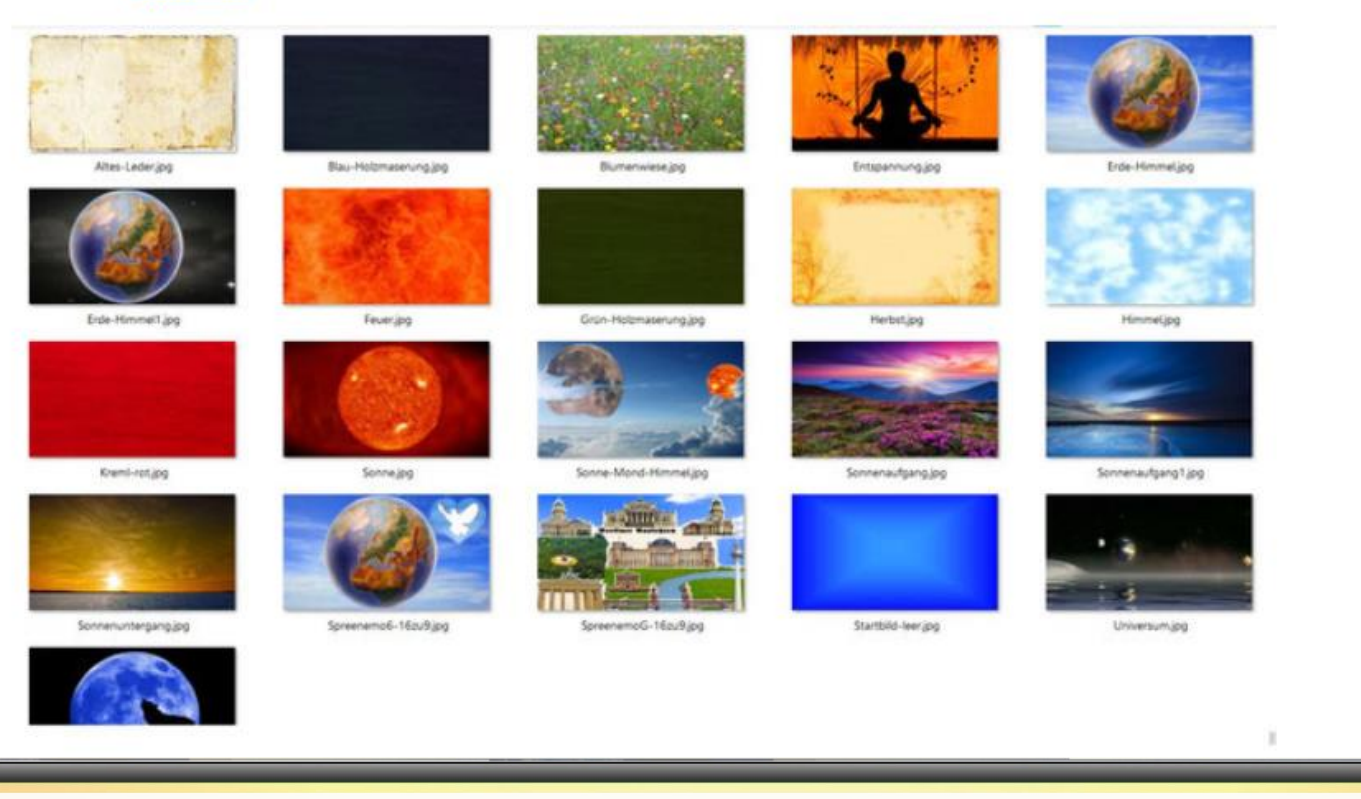

**15.03.2018 - 5 -**

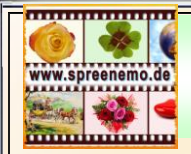

## **Materialien zur Videobearbeitung**

Ansehen Video 1 – Gänsebratenessen in Haage (Norbert Schmidt)

Ansehen Video 2 – Trailer 6 Minuten (Bernd Schmidt)

Ansehen Video 3 – Übung1 (Anzustrebendes Ergebnis)

**15.03.2018 - 6 -**

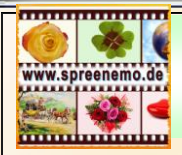

**Übung 1: Erstellen eines Films (Format 16 zu 9) aus Bildern, Videoteilen und Musik mit dem Windows Movie Maker**

Dabei werden wir:

- 1.) Das Material sichten
- 2.) Video und Bilddateien importieren
- 3.) Die richtige Reihenfolge einstellen
- 4.) Aus einem Film die Tonspur abschalten
- 5.) Einen eigenen Vorspann erstellen (Bild und Text)
- 6.) Die Anzeigezeitdauer der Bilder einstellen
- 7.) Ein Video zuschneiden
- 8.) Die Tondateien einfügen
- 9.) Die Anzeigedauer der Bilder Nachjustieren
- 10.) Übergänge zwischen den Teilen einfügen
- 11.) Ein Bild heranzoomen
- 12.) Einen eigenen Abspann erstellen
- 13.) Den Film für SmartPhone und Computer erstellen

**15.03.2018 - 7 -**

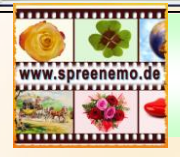

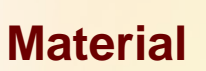

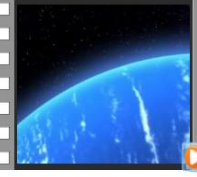

 $01$ .mpg

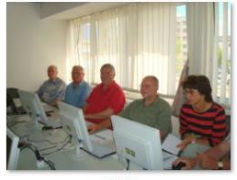

05JPG

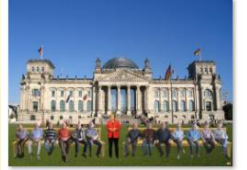

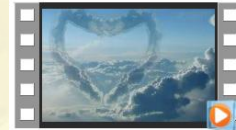

 $13mp4$ 

Grün-Holzmaserung.jpg

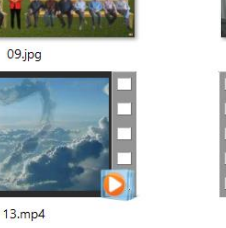

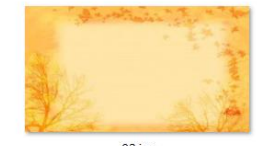

02.jpg

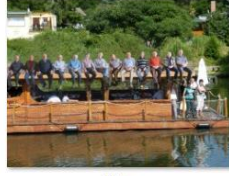

06.jpg

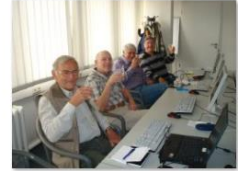

10.jpg

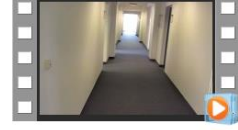

 $14mp4$ 

 $MP3$ 

M1.mp3

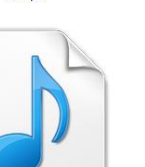

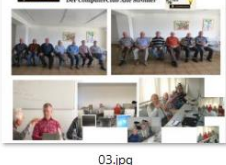

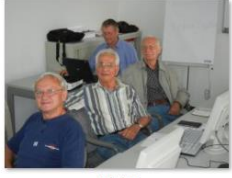

07.JPG

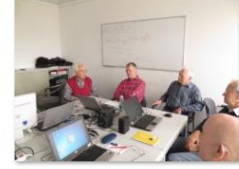

11JPG

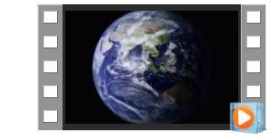

 $15mp4$ 

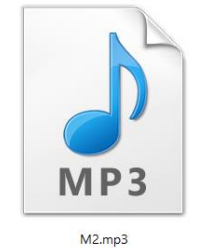

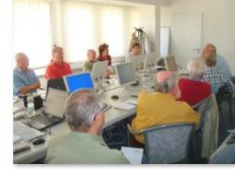

04JPG

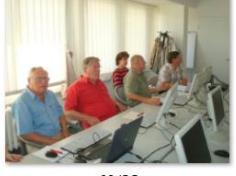

08JPG

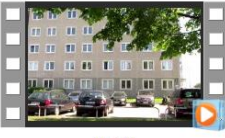

 $12mp4$ 

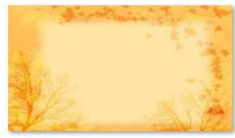

16.jpg

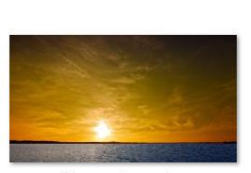

Sonnenuntergang.jpg

**15.03.2018 - 8 -**

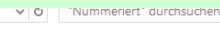

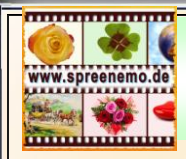

## **11.) Die 2te Musikdatei hinzufügen M2.mp3**

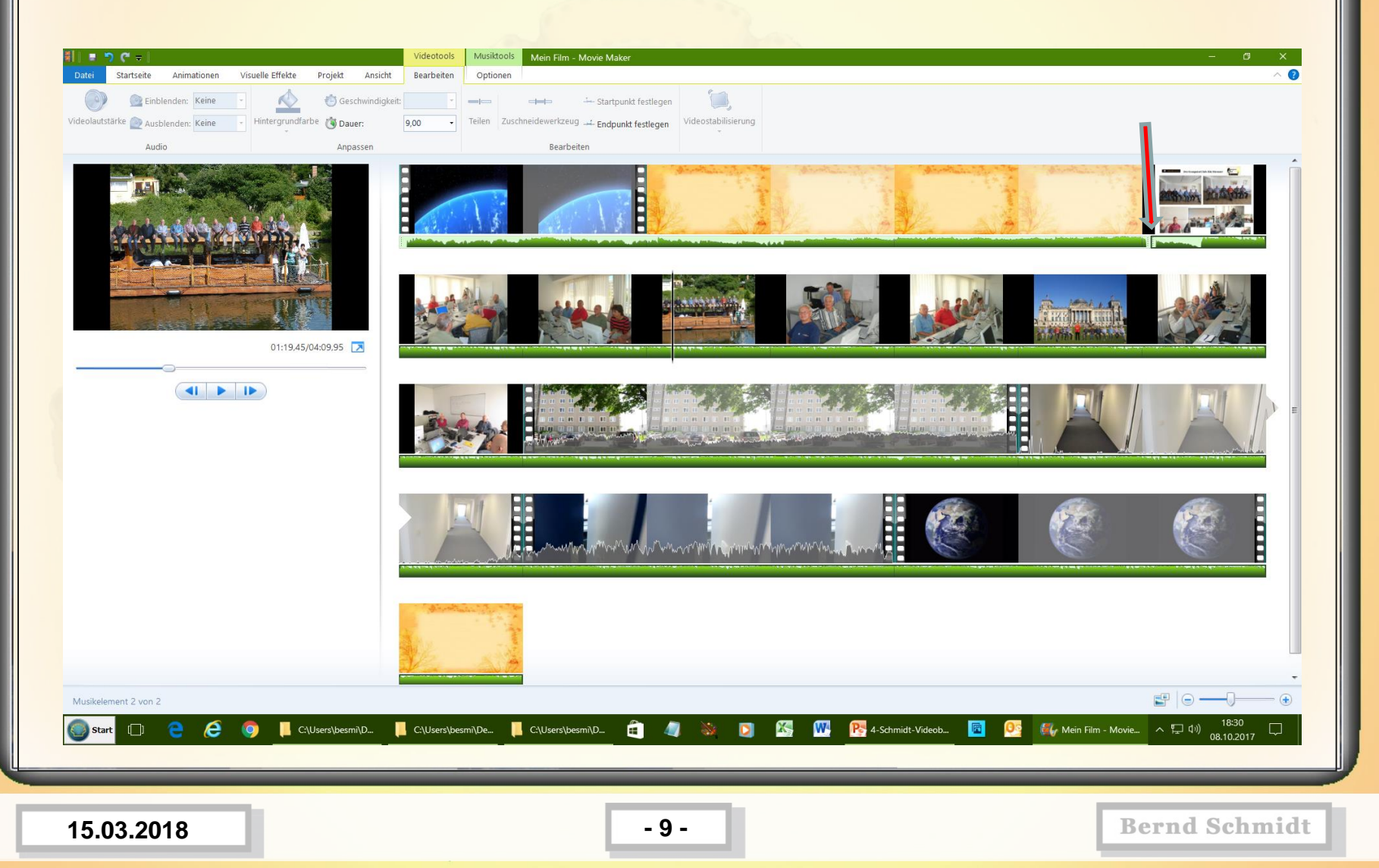

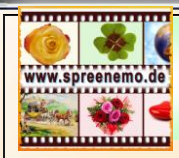

### **12.) Alles mal abspielen, testen**

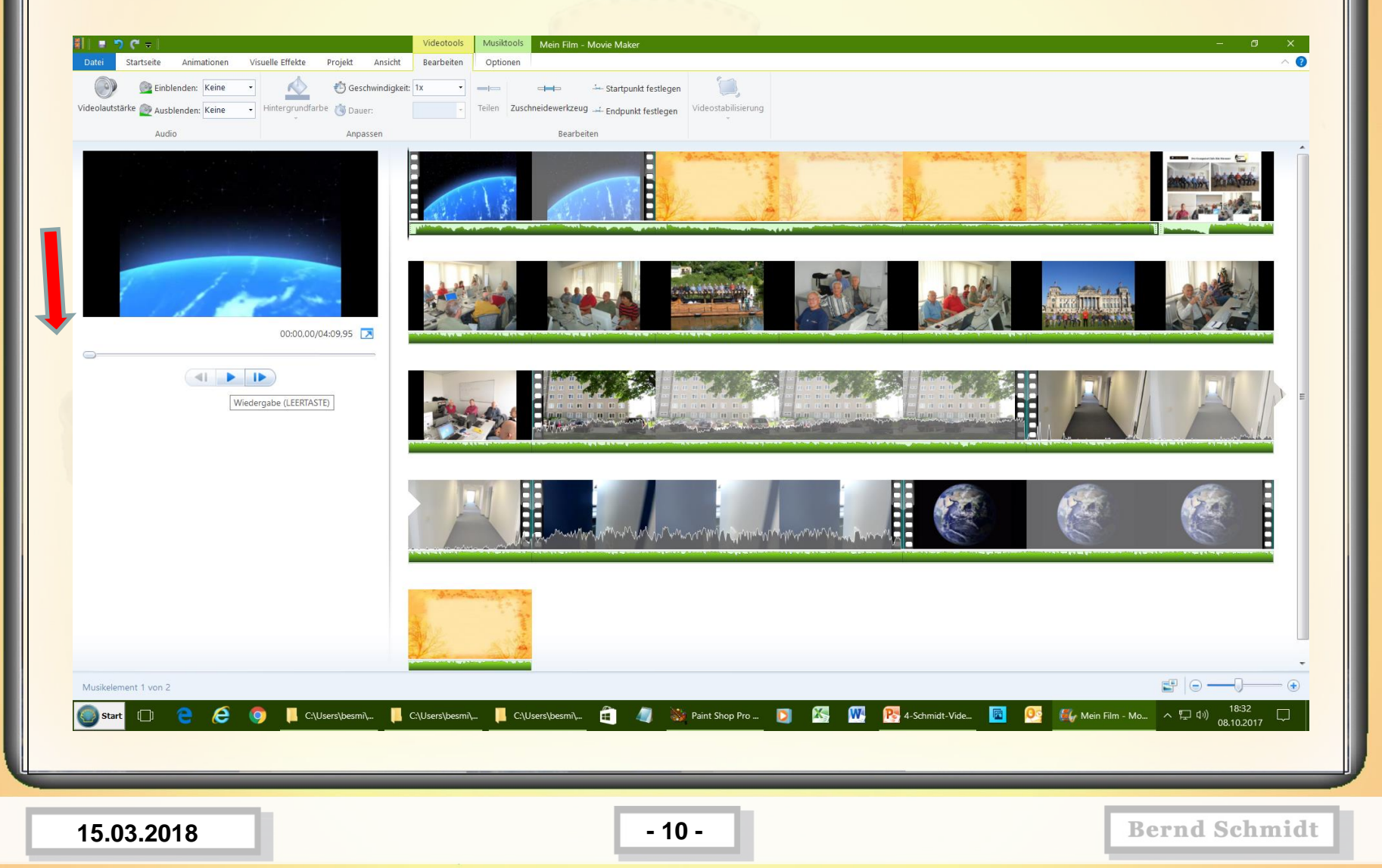

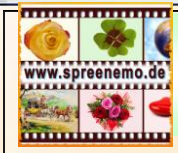

## **12.) Was fehlt noch?**

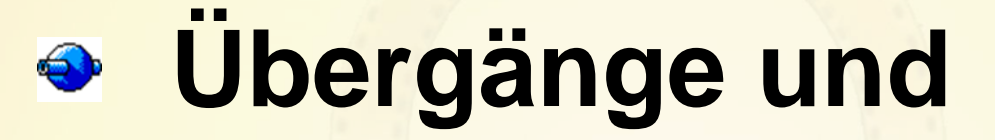

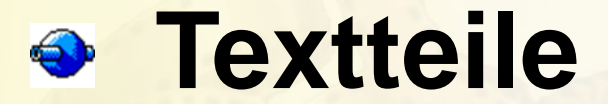

# **Feinheiten mit dem Ton**

**15.03.2018 - 11 -**

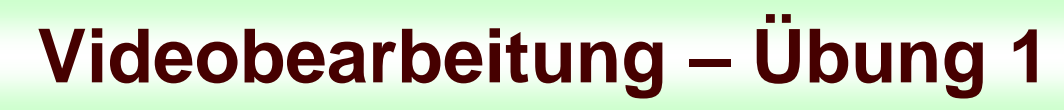

## **13.) Übergänge festlegen; auf Annimation und dann die Übergänge ansehen**

www.spreenemo.de

<u>inumminin</u>

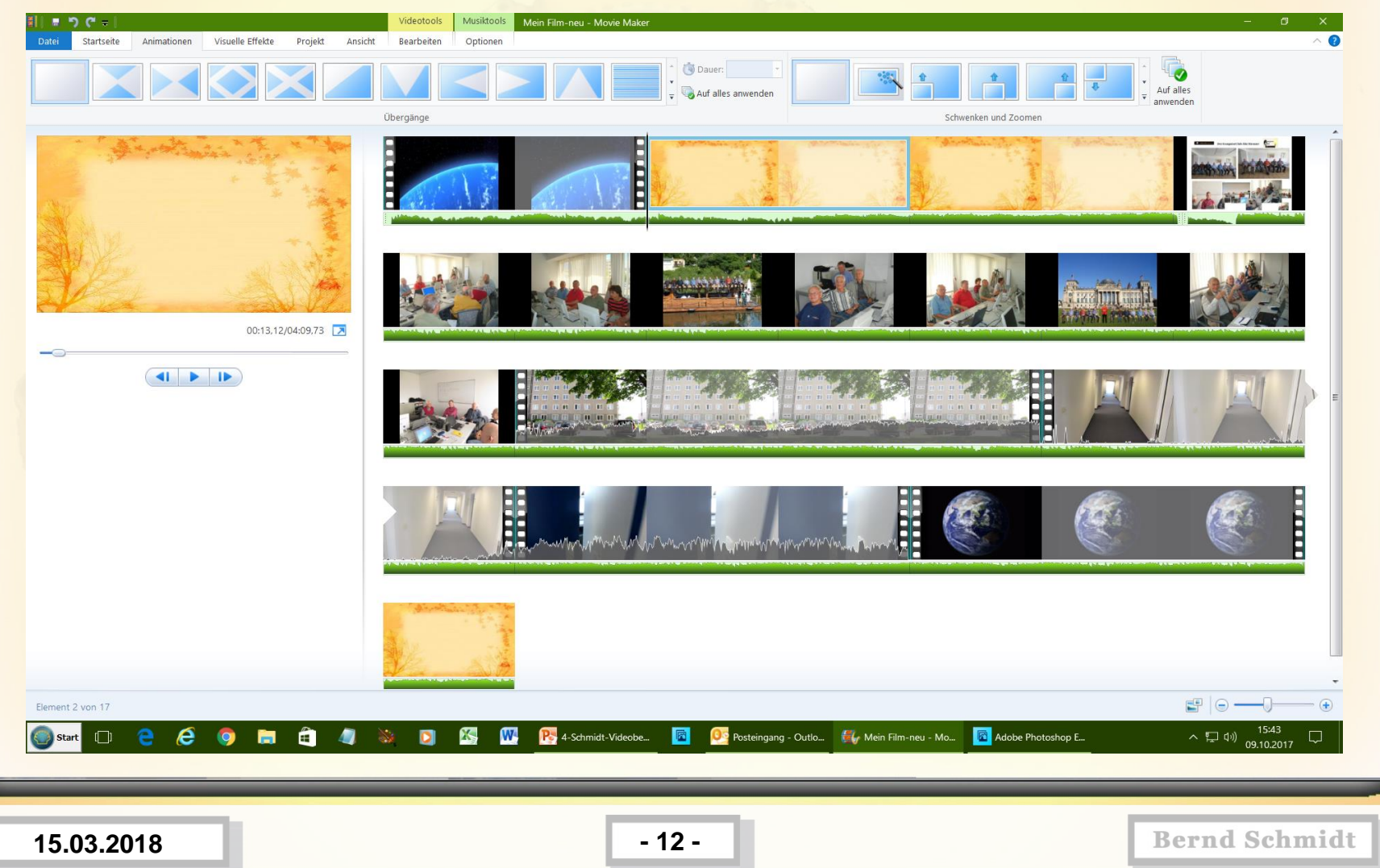

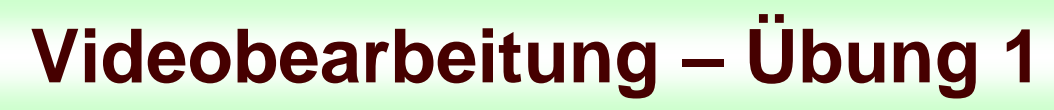

## **14.) Übergänge festlegen; einen Übergang auswählen und für alle Elemente festlegen**

www.spreenemo.de

<u>minimumin</u>

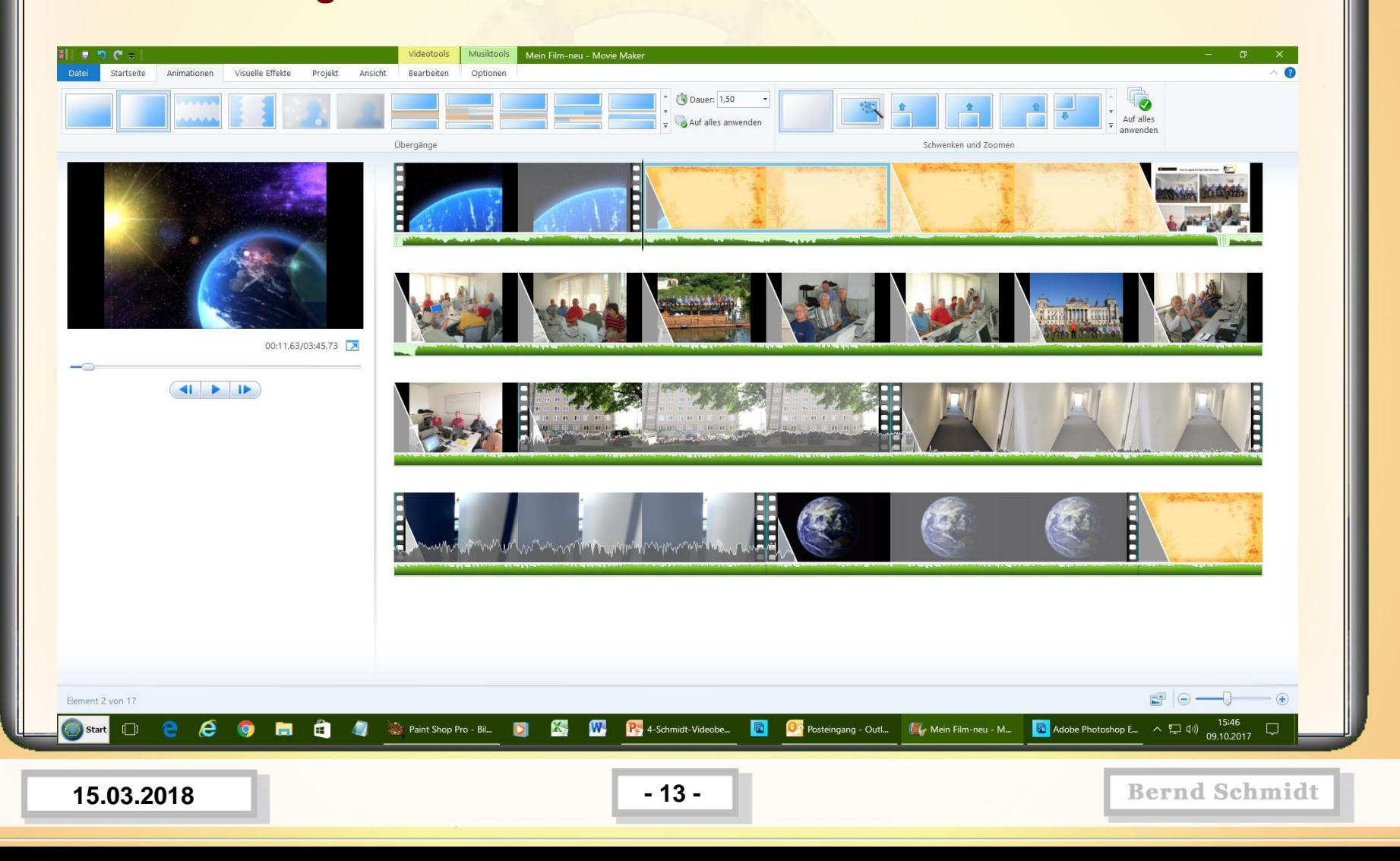

### **15.) Das Bild mit den Schiff heranzoomen; Bild anwählen, dann Animation, Schwenken und Zoomen**

www.spreenemo.de

**MINIMULATION** 

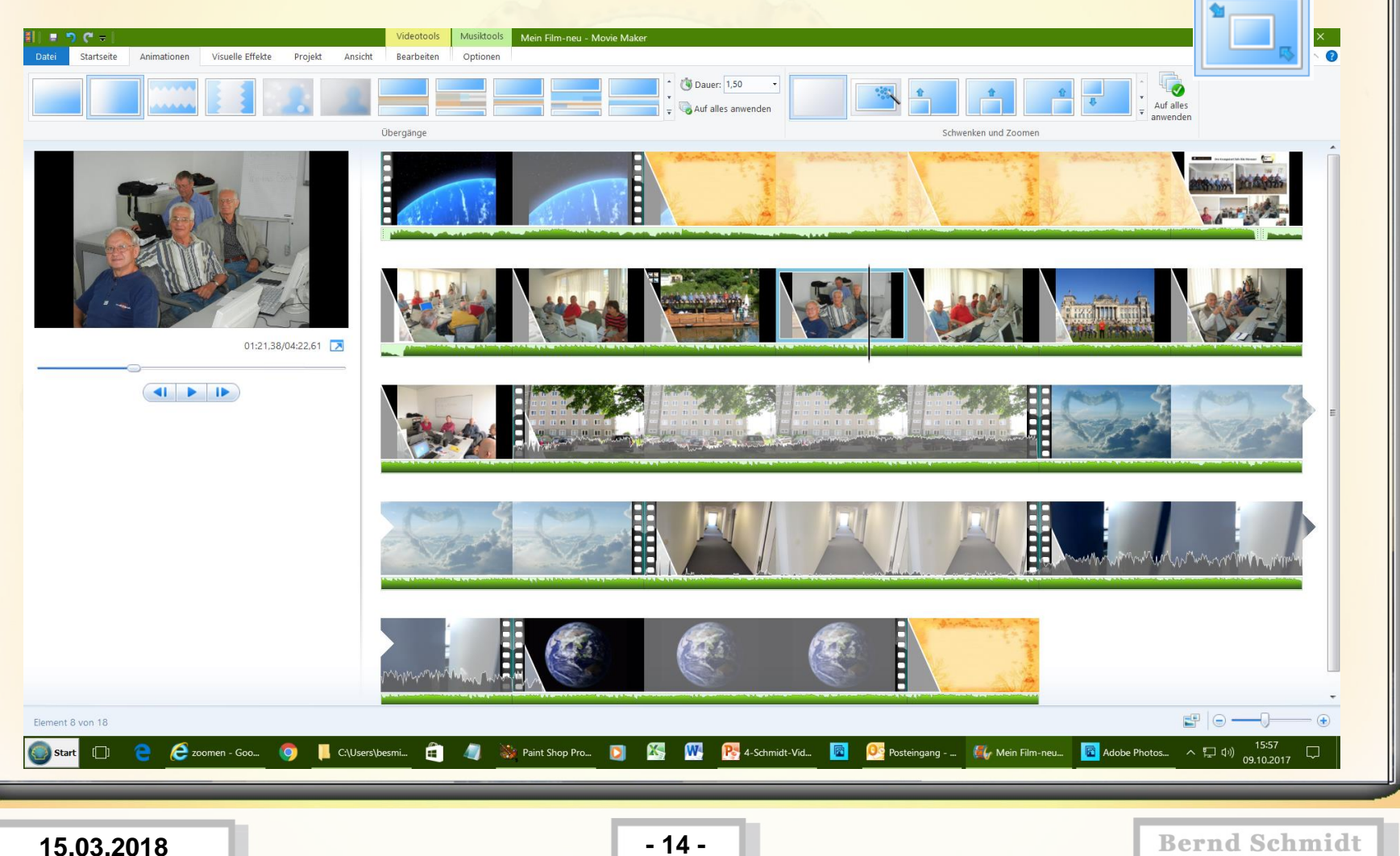

**16.) Das Bild mit den Reichstag herauszoomen; Bild anwählen, dann Animation, Schwenken und Zoomen** 

www.spreenemo.de

**<u>mmmmmmm</u>** 

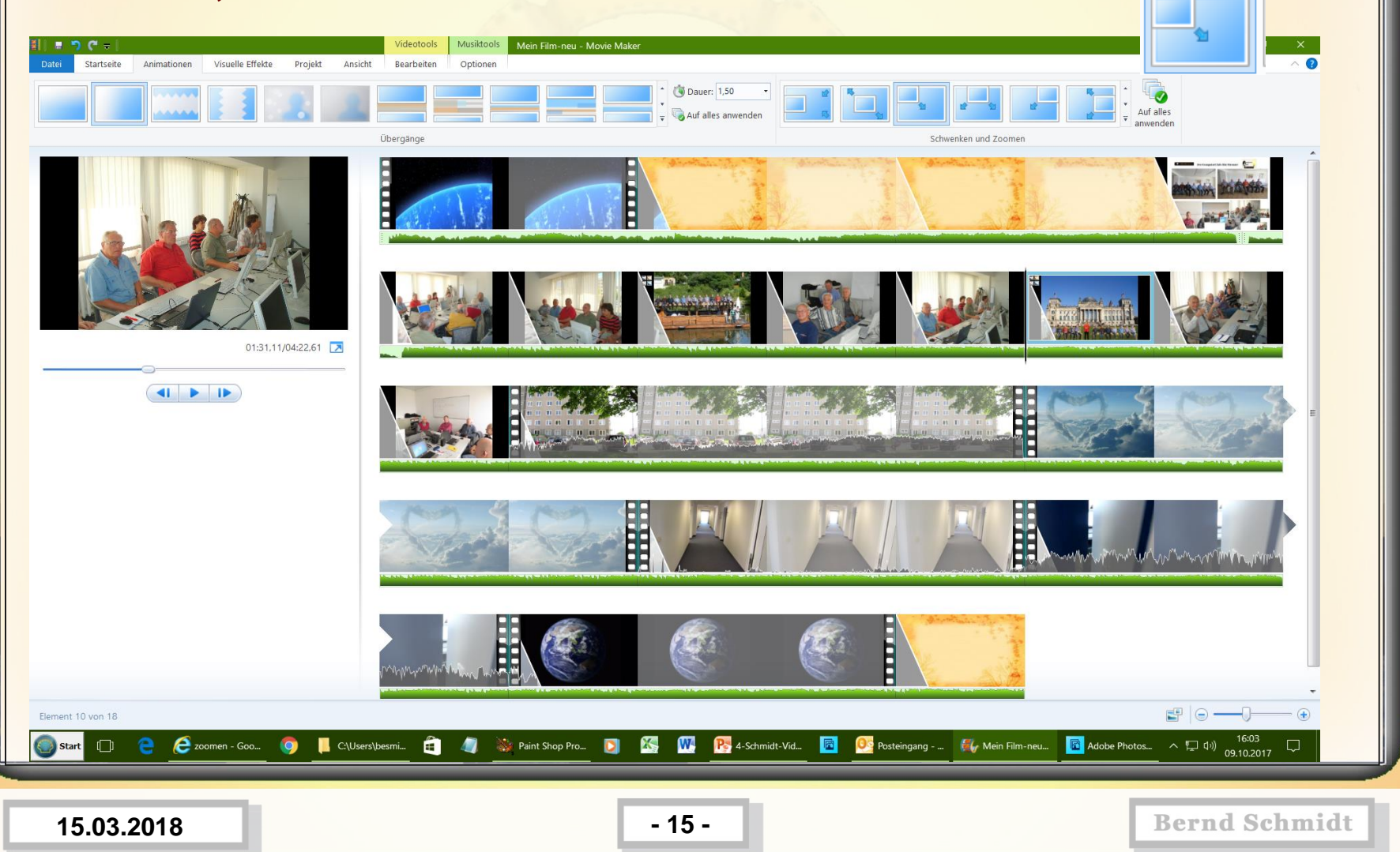

**16.) Tonspur vom 2ten Musiktitel teilen und verschieben, so das die**  Stimmen vom Video "Innen" gut zu hören sind, dazu an die Stelle gehen, **an der die Tonspur geteilt werden soll, dann auf Musiktools und Teilen** 

www.spreenemo.de

**MANUTARY DI** 

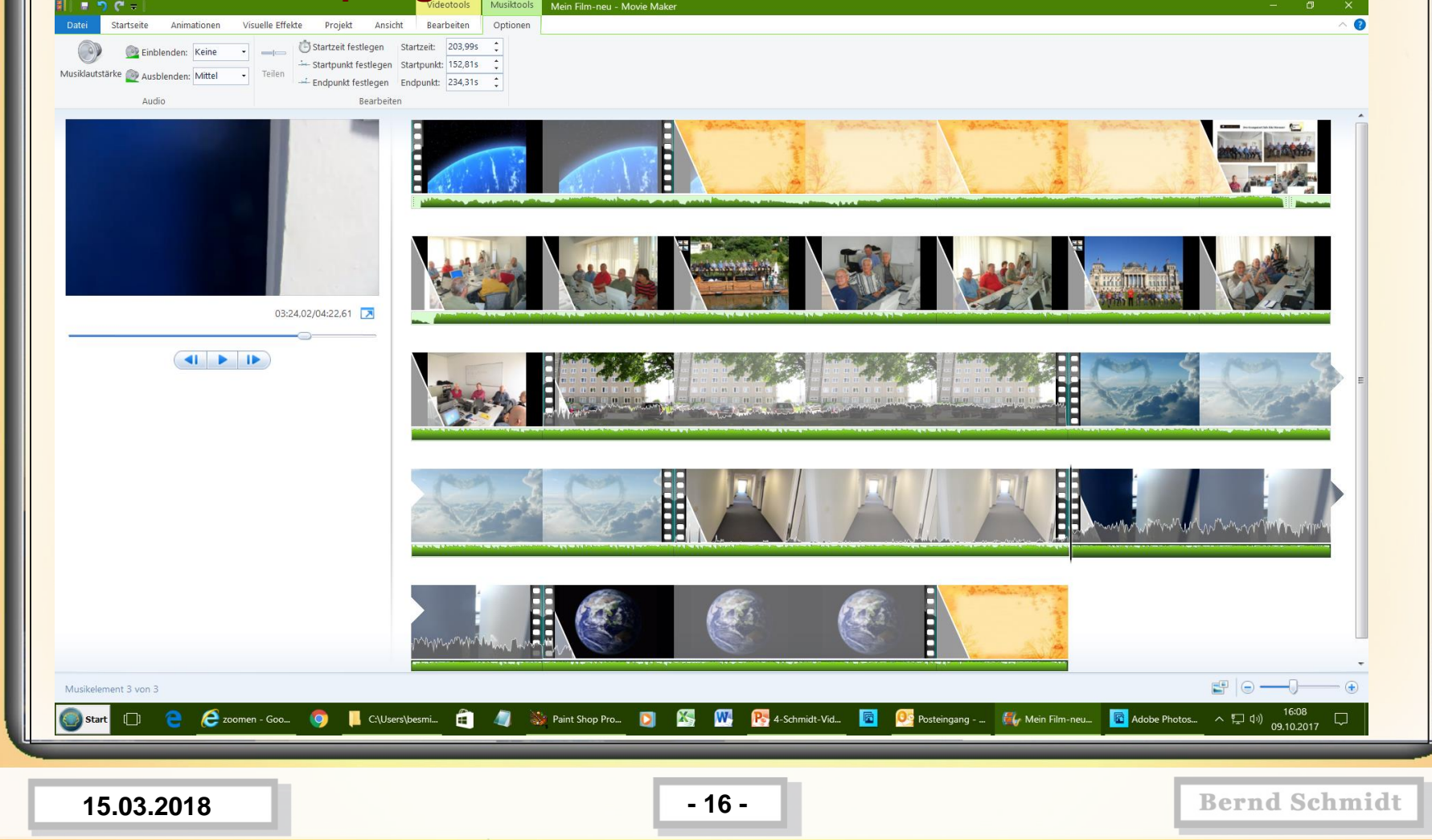

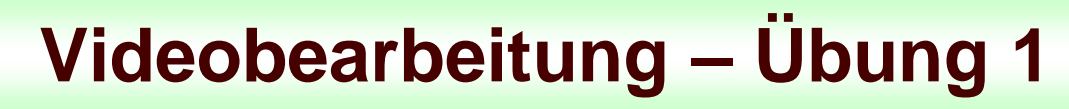

**17.) Text 1 eingeben (fette Schrift, Größe 48, Segoe UI) und Effekt von unten nach oben wandern auswählen**

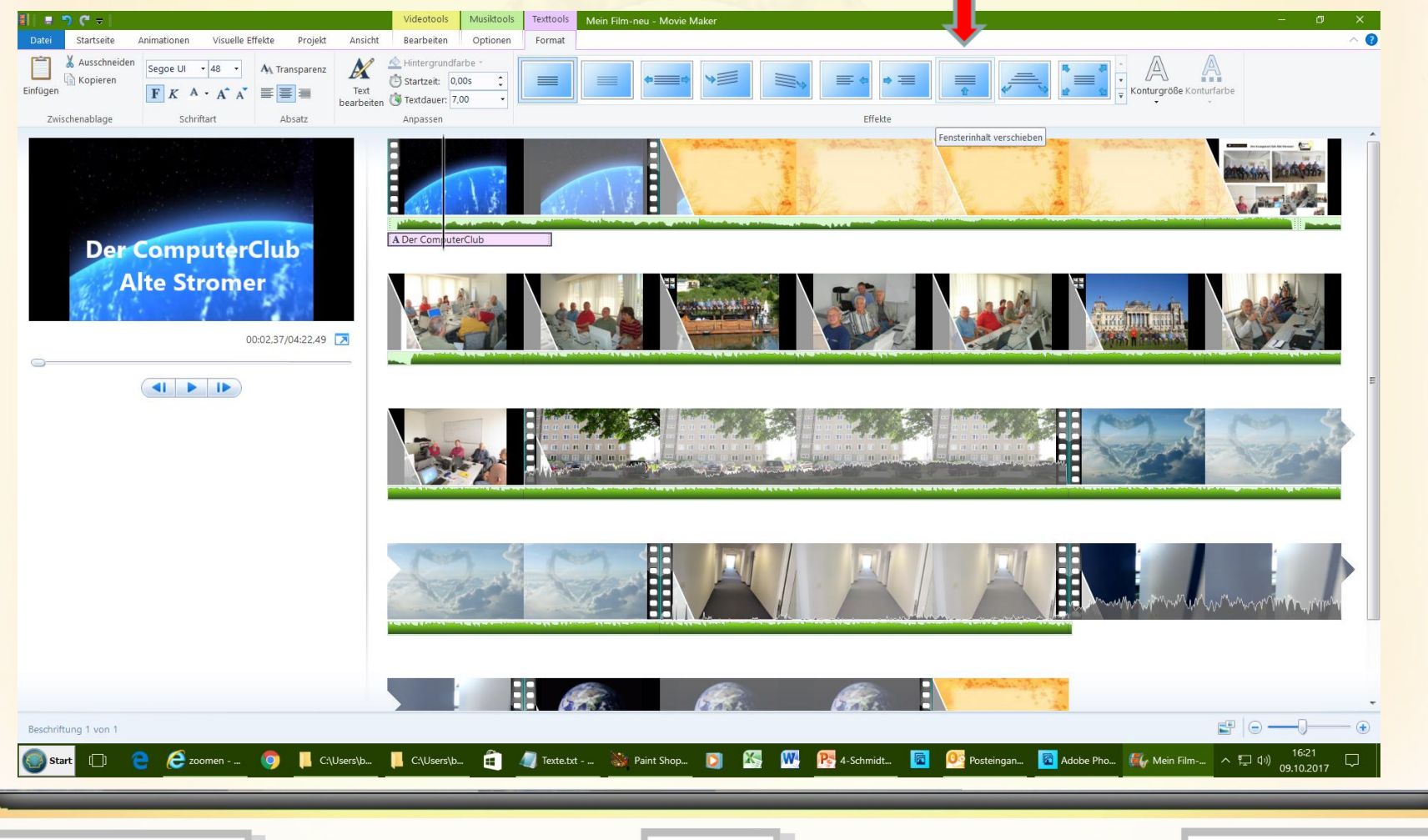

**15.03.2018 - 17 -**

www.spreenemo.de

**MINIMULATION** 

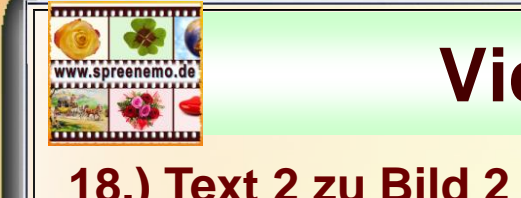

### **18.) Text 2 zu Bild 2 eingeben (fette Schrift, Größe 48, Segoe UI) und Effekt von unten nach oben wandern auswählen**

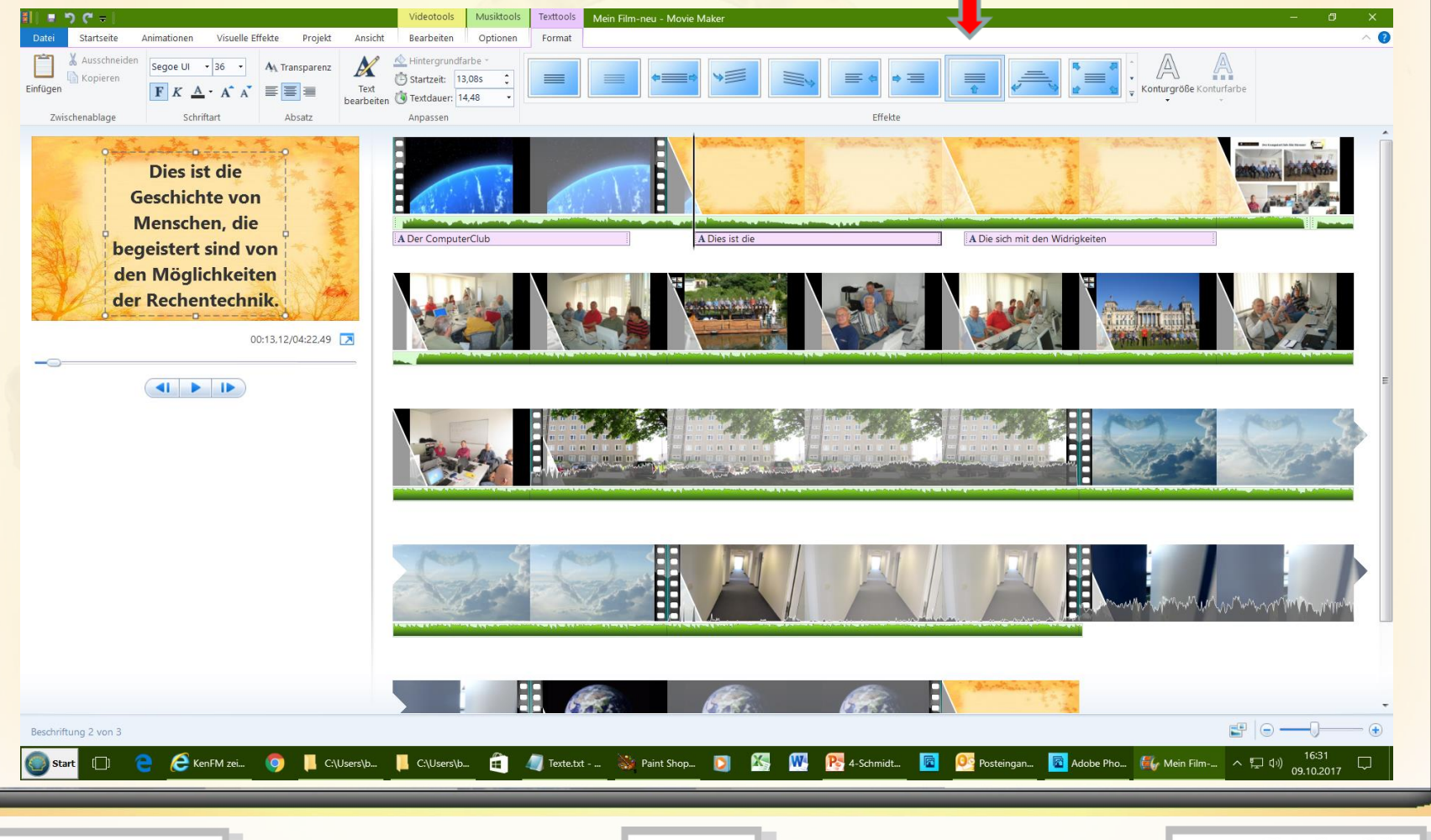

**15.03.2018 - 18 -**

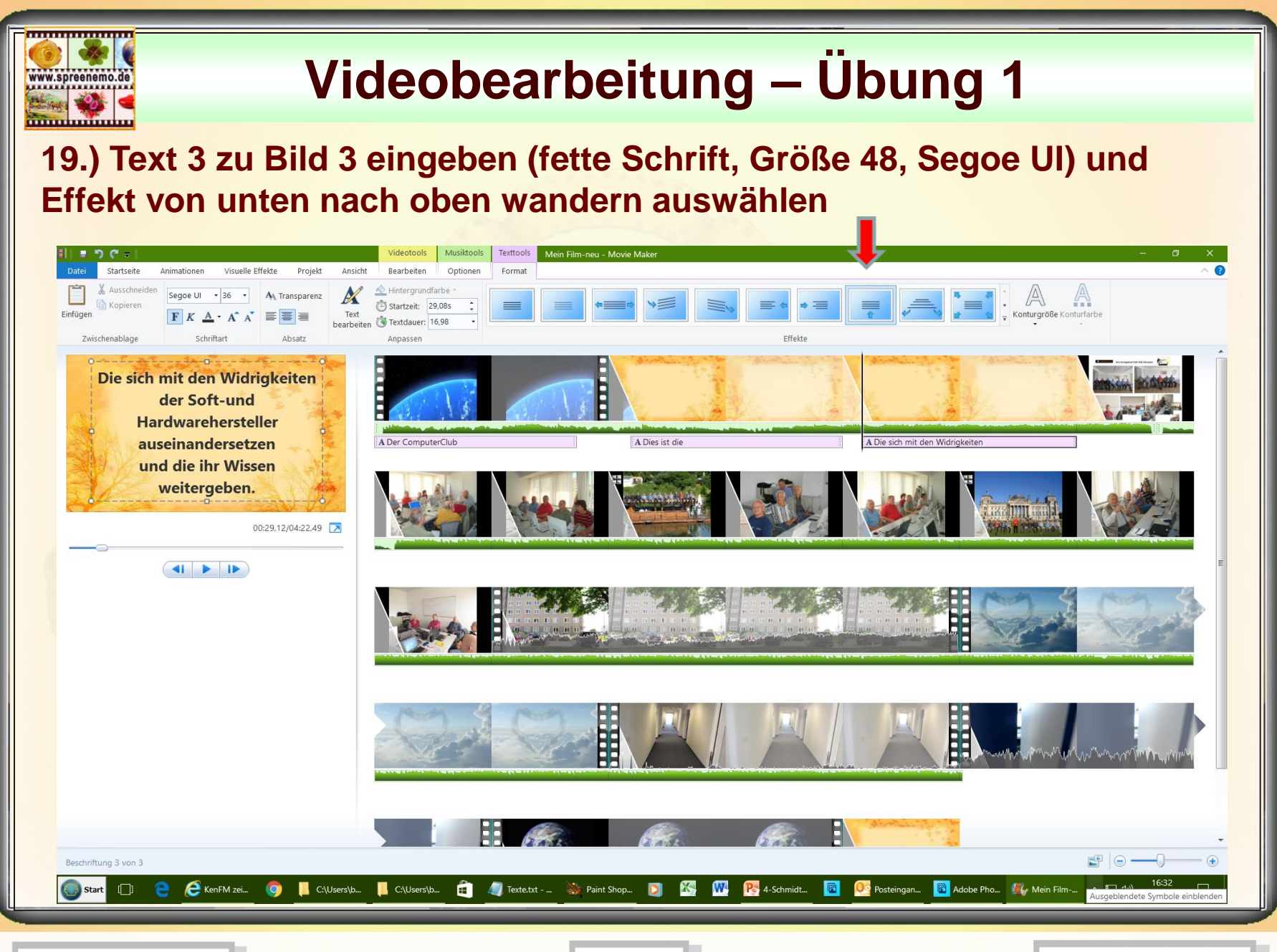

**15.03.2018 - 19 -**

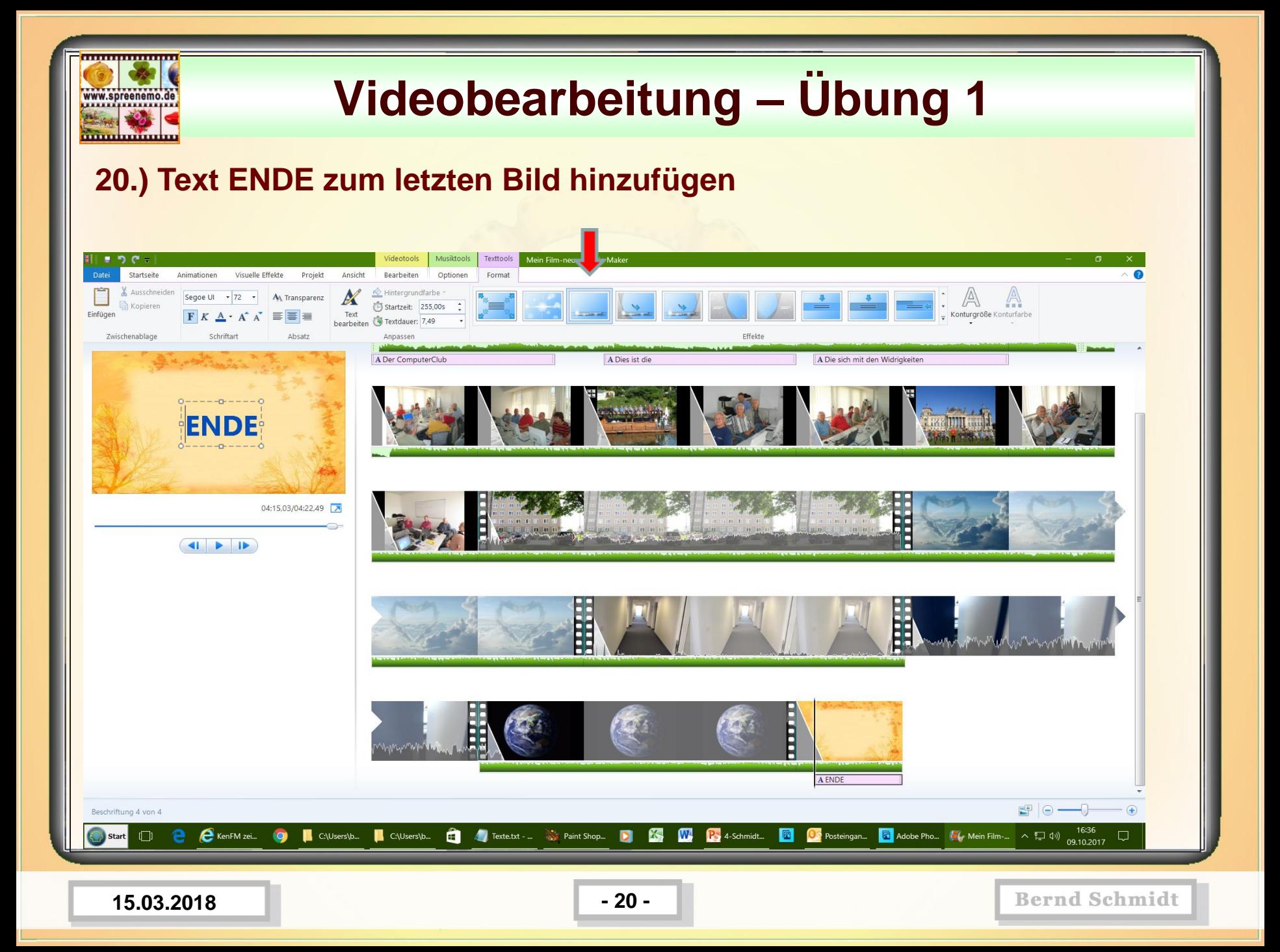

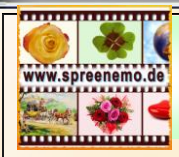

## **21.) Film ansehen (prüfen)**

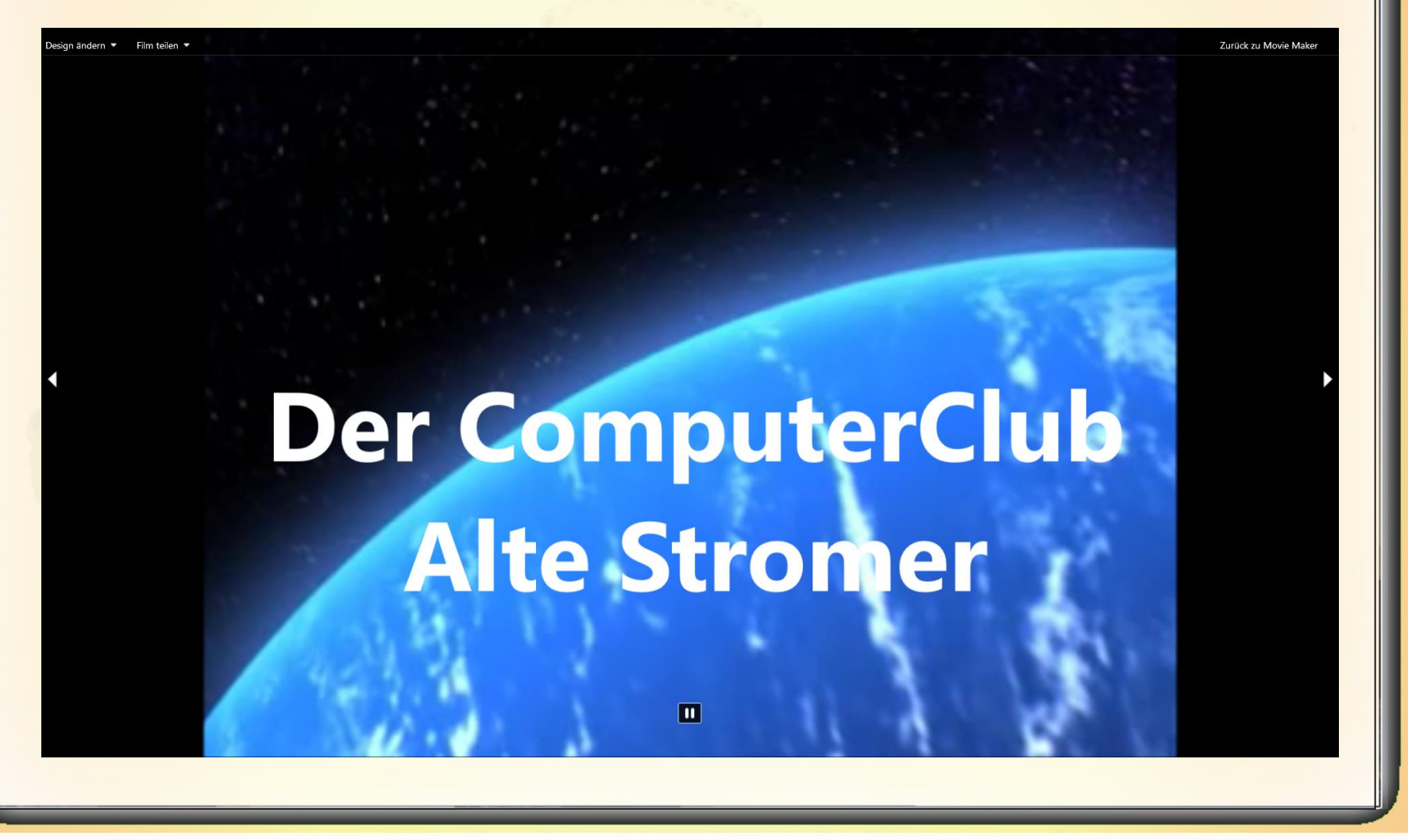

**Bernd Schmidt** 

**15.03.2018 - 21 -**

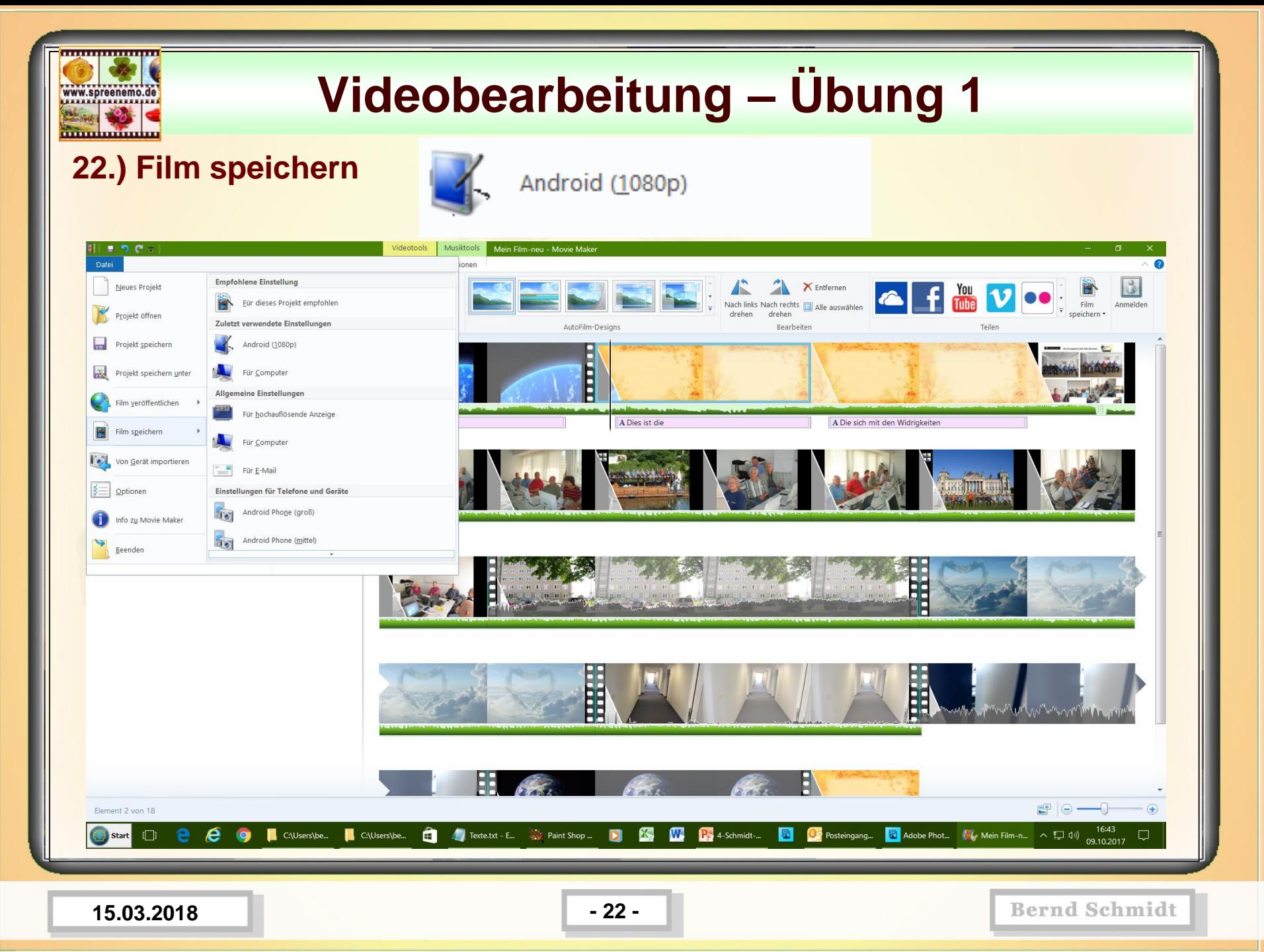

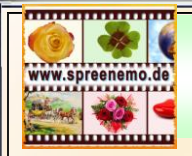

**Übung Filmteile zusammenfügen**

**Übung Filmteile ausschneiden**

**15.03.2018 - 23 -**

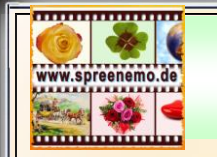

## **Videobearbeitung - professionell**

## **Arbeit mit dem PowerDirector von Cyberlink**

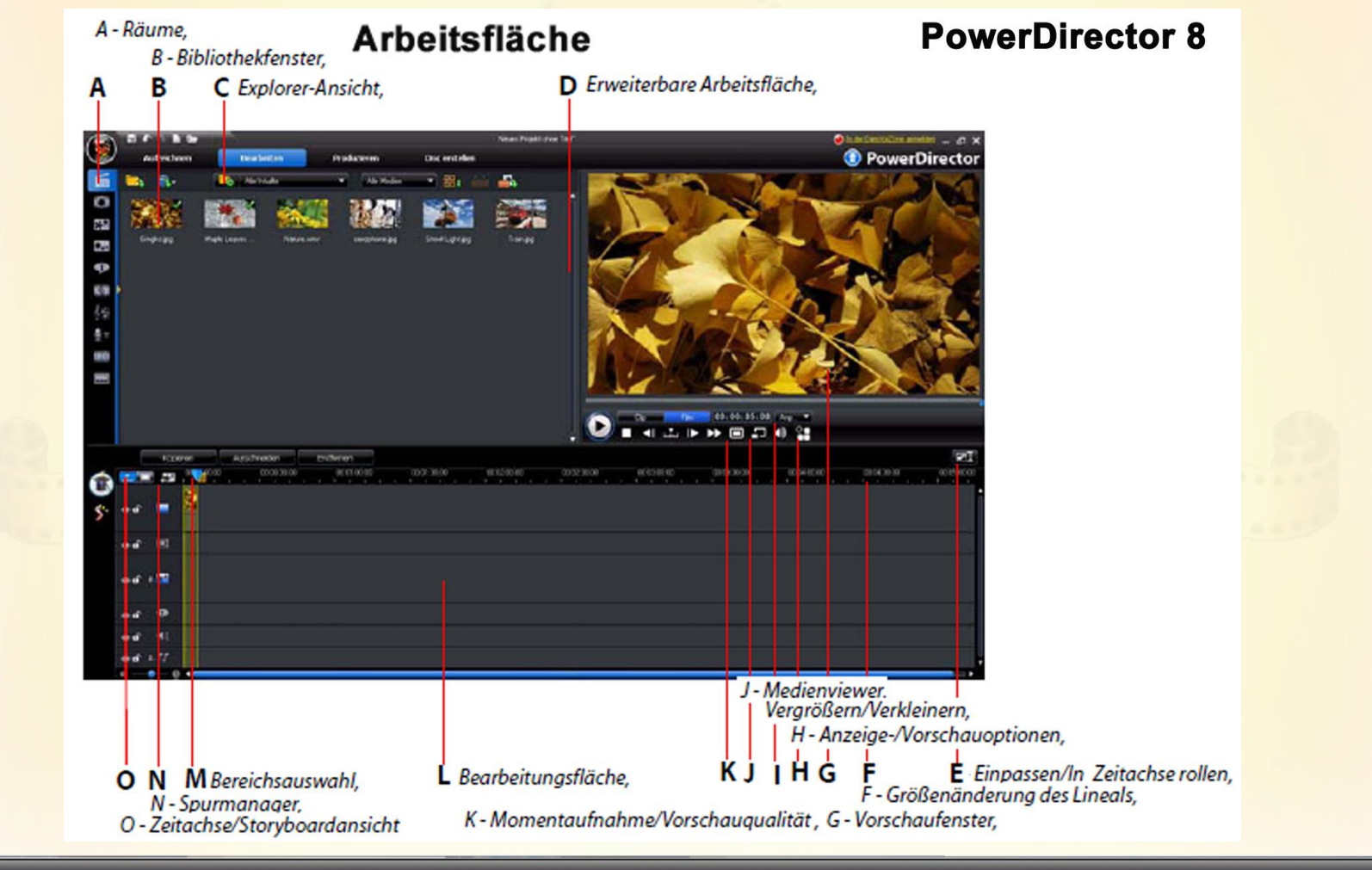

**15.03.2018 - 24 -**

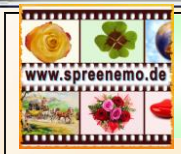

## **Videobearbeitung - professionell**

### **Arbeit mit dem PowerDirector von Cyberlink**

### Räume

In den unterschiedlichen Räumen im Bearbeiten-Modul von CyberLink PowerDirector erhalten Sie Zugang zu all Ihren Medien, Effekten, Titeln und Übergängen, wenn Sie ein Video bearbeiten. Sie können auch die Steuerelemente für die Aufnahme und das Mischen von Audio sowie zum Hinzufügen von Kapiteln und Untertiteln verwenden. Standardmäßig wird im Bibliothekfenster der Medienraum angezeigt.

#### Medienraum

Im Medienraum können Sie auf Ihre Medienbibliothek zugreifen. In der<br>Medienbibliothek können sich Video- und Audiodateien sowie eine Vielzahl<br>unterschiedlicher Arten von Bildern befinden. Wenn Sie sich in der Explorerunterschiedlicher Arten von Bildern befinden. Wenn Sie sich in der Explorer-Ansicht befinden, erhalten Sie auch Zugriff auf ein Reihe nützlicher Farbkarten im Medienraum.

#### Verwaltung der Bibliothek

Verwenden Sie die Schaltfläche in Medien innerhalb der Bibliothek zu verwalten. Es gibt folgende Optionen:

- · Exportieren der gesamten Medienbibliothek als eine PDL-Datei.
- · Importieren einer Medienbibliothek-PDL-Datei, die von einem anderen Projekt hinzufügen" auf Seite 54. oder einer anderen Version von CyberLink PowerDirector exportiert wurde.
- Leeren aller Inhalte der Medienbibliothek

#### **Effekteraum**

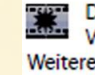

Der Effekteraum enthält eine Bibliothek mit allen Spezialeffekten, die für Videodateien und Bilder in Ihrem Projekt verwendet werden können. Weitere Informationen finden Sie unter "Hinzufügen von Videoeffekten" auf Seite 52.

### **BiB-Objekteraum**

LA Der BiB-Objekteraum enthält eine Bibliothek mit Grafiken, die oben auf Videos oder Bildern in der Hauptspur hinzugefügt werden können. Es gibt

**PowerDirector 8** 

- drei Hauptarten von Objekten: • Statische Grafiken.
- · Bewegungsgrafiken, die durch Clips fliegen.
- · Dekorative Rahmen, die zur Einrahmung eines Clips hinzugefügt werden können.

Fügen Sie Objekte ein, die auf der BiB-Spur angezeigt und im BiB-Designer modifiziert werden. Weitere Informationen finden Sie unter "BiB-Objekte hinzufügen" auf Seite 53.

#### Partikelraum

Der Partikelraum enthält eine Bibliothek mit Effekten, die auf der BiB-Spur angeordnet werden können, um einen Partikeleffekt (z. B. Schnee, Staub, Rauch usw.) oben auf einem Bild in der Hauptspur anzuwenden.

#### **Titelraum**

Der Titelraum enthält eine Bibliothek mit Titeln, die auf Ihr Projekt angewandt werden können, um einen Abspann oder Kommentare zu Ihrer Produktion hinzuzufügen. Weitere Informationen finden Sie unter "Titeleffekte

#### **Ubergangsraum**

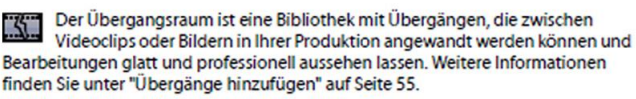

#### Audiomischraum

Im Audiomischraum können Sie die Steuerelemente verwenden, um alle Audiospuren in Ihrem Projekt zu mischen. Weitere Informationen finden Sie unter "Lautstärkeeinstellung im Audiomischraum" auf Seite 83.

**15.03.2018 - 25 -**

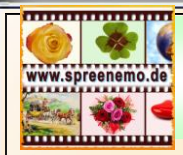

## **Videobearbeitung - professionell**

### **Arbeit mit dem PowerDirector von Cyberlink**

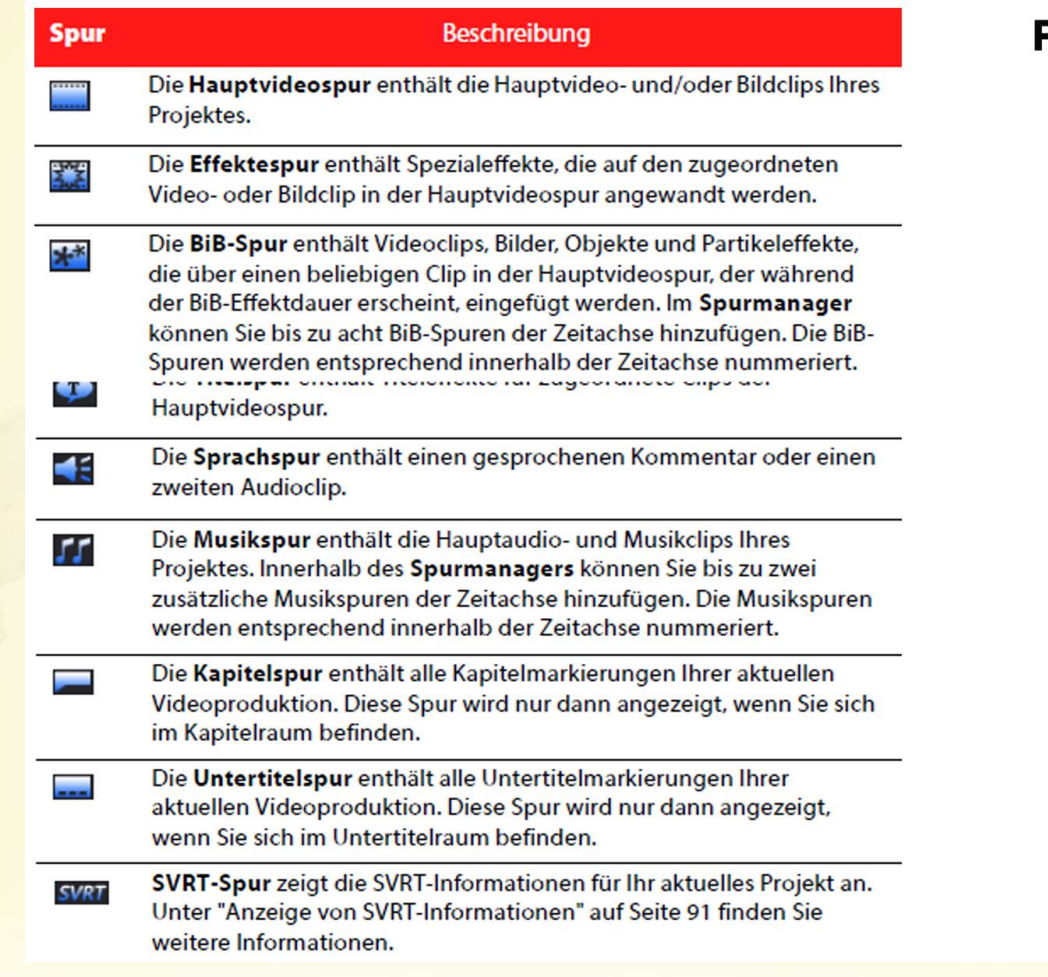

PowerDirector 8

**15.03.2018 - 26 -**

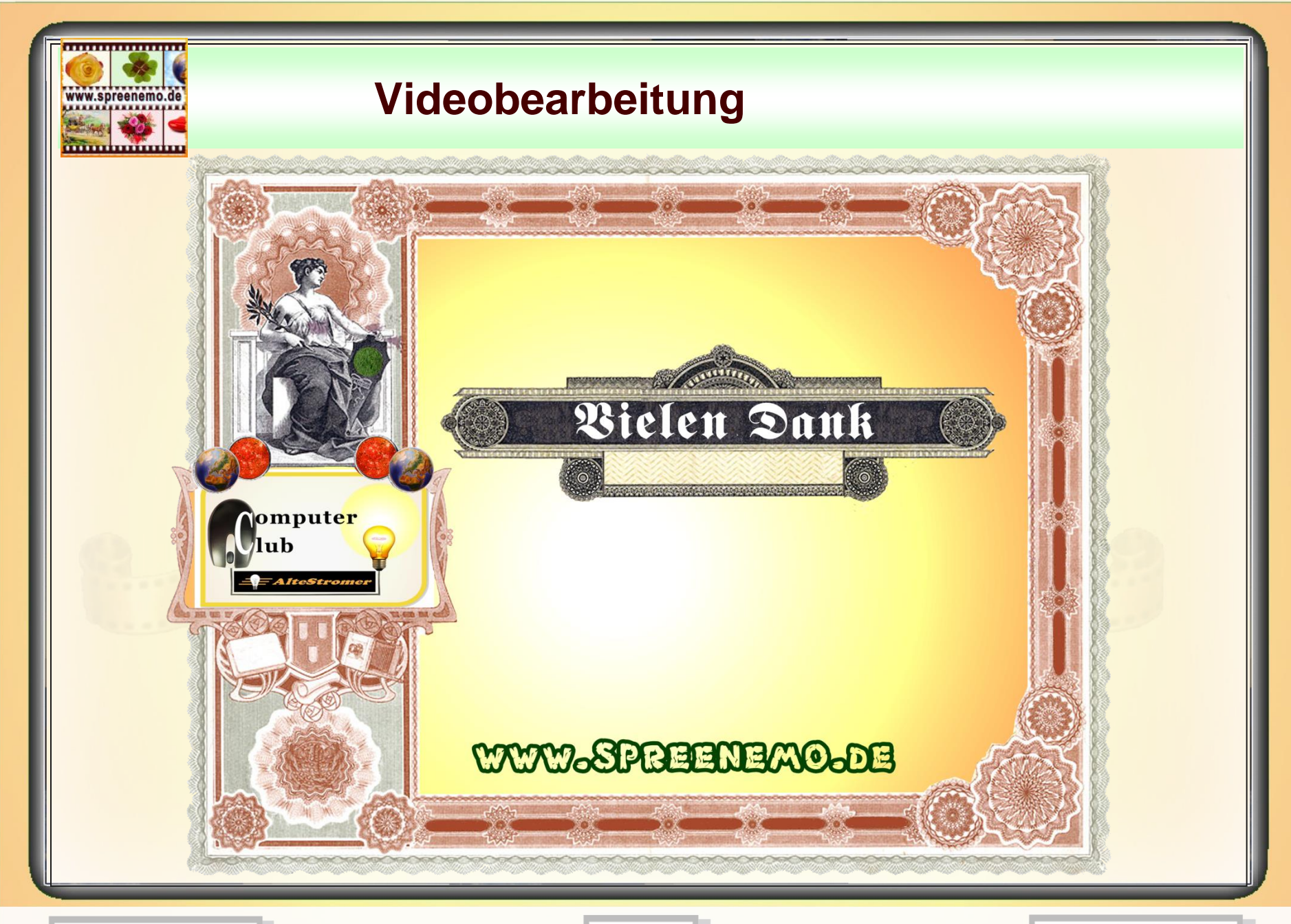

**15.03.2018 - 27 -**